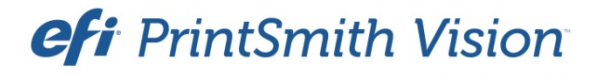

Fiery® Integration Guide

PrintSmith Vision Version 3.2.1 January / 2016 **Copyright** © 1997 - 2016 by Electronics for Imaging, Inc. All Rights Reserved.

EFI PrintSmith Vision | *Fiery Integration Guide*

January 2016 PrintSmith Vision 3.2.1

This publication is protected by copyright, and all rights are reserved. No part of it may be reproduced or transmitted in any form or by any means for any purpose without express prior written consent from Electronics for Imaging, Inc. Information in this document is subject to change without notice and does not represent a commitment on the part of Electronics for Imaging, Inc.

#### **Patents**

This product may be covered by one or more of the following U.S. Patents: 4,716,978, 4,828,056, 4,917,488, 4,941,038, 5,109,241, 5,170,182, 5,212,546, 5,260,878, 5,276,490, 5,278,599, 5,335,040, 5,343,311, 5,398,107, 5,424,754, 5,442,429, 5,459,560, 5,467,446, 5,506,946, 5,517,334, 5,537,516, 5,543,940, 5,553,200, 5,563,689, 5,565,960, 5,583,623, 5,596,416, 5,615,314, 5,619,624, 5,625,712, 5,640,228, 5,666,436, 5,745,657, 5,760,913, 5,799,232, 5,818,645, 5,835,788, 5,859,711, 5,867,179, 5,940,186, 5,959,867, 5,970,174, 5,982,937, 5,995,724, 6,002,795, 6,025,922, 6,035,103, 6,041,200, 6,065,041, 6,112,665, 6,116,707, 6,122,407, 6,134,018, 6,141,120, 6,166,821, 6,173,286, 6,185,335, 6,201,614, 6,215,562, 6,219,155, 6,219,659, 6,222,641, 6,224,048, 6,225,974, 6,226,419, 6,238,105, 6,239,895, 6,256,108, 6,269,190, 6,271,937, 6,278,901, 6,279,009, 6,289,122, 6,292,270, 6,299,063, 6,310,697, 6,321,133, 6,327,047, 6,327,050, 6,327,052, 6,330,071, 6,330,363, 6,331,899, 6,340,975, 6,341,017, 6,341,018, 6,341,307, 6,347,256, 6,348,978, 6,356,359, 6,366,918, 6,369,895, 6,381,036, 6,400,443, 6,429,949, 6,449,393, 6,476,927, 6,490,696, 6,501,565, 6,519,053, 6,539,323, 6,543,871, 6,546,364, 6,549,294, 6,549,300, 6,550,991, 6,552,815, 6,559,958, 6,572,293, 6,590,676, 6,606,165, 6,633,396, 6,636,326, 6,643,317, 6,647,149, 6,657,741, 6,662,199, 6,678,068, 6,707,563, 6,741,262, 6,748,471, 6,753,845, 6,757,436, 6,757,440, 6,778,700, 6,781,596, 6,816,276, 6,825,943, 6,832,865, 6,836,342, RE33,973, RE36,947, D341,131, D406,117, D416,550, D417,864, D419,185, D426,206, D439,851, D444,793.

#### **Trademarks**

The APPS logo, AutoCal, Auto-Count, Balance, Best, the Best logo, BESTColor, BioVu, BioWare, ColorPASS, Colorproof, ColorWise, Command WorkStation, CopyNet, Cretachrom, Cretaprint, the Cretaprint logo, Cretaprinter, Cretaroller, DockNet, Digital StoreFront, DirectSmile, DocBuilder, DocBuilder Pro, DocStream, DSFdesign Studio, Dynamic Wedge, EDOX, EFI, the EFI logo, Electronics For Imaging, Entrac, EPCount, EPPhoto, EPRegister, EPStatus, Estimate, ExpressPay, Fabrivu, Fast-4, Fiery, the Fiery logo, Fiery Driven, the Fiery Driven logo, Fiery JobFlow, Fiery JobMaster, Fiery Link, Fiery Prints, the Fiery Prints logo, Fiery Spark, FreeForm, Hagen, Inktensity, Inkware, Jetrion, the Jetrion logo, LapNet, Logic, MiniNet, Monarch, MicroPress, OneFlow, Pace, PhotoXposure, PressVu, Printcafe, PrinterSite, PrintFlow, PrintMe, the PrintMe logo, PrintSmith, PrintSmith Site, Printstream, Print to Win, Prograph, PSI, PSI Flexo, Radius, Rastek, the Rastek logo, Remoteproof, RIPChips, RIP-While-Print, Screenproof, SendMe, Sincrolor, Splash, Spot-On, TrackNet, UltraPress, UltraTex, UltraVu, UV Series 50, VisualCal, VUTEk, the VUTEk logo, and WebTools are trademarks of Electronics For Imaging, Inc. and/or its wholly owned subsidiaries in the U.S. and/or certain other countries.

All other terms and product names may be trademarks or registered trademarks of their respective owners, and are hereby acknowledged.

the control of the control of the control of

## **Contents**

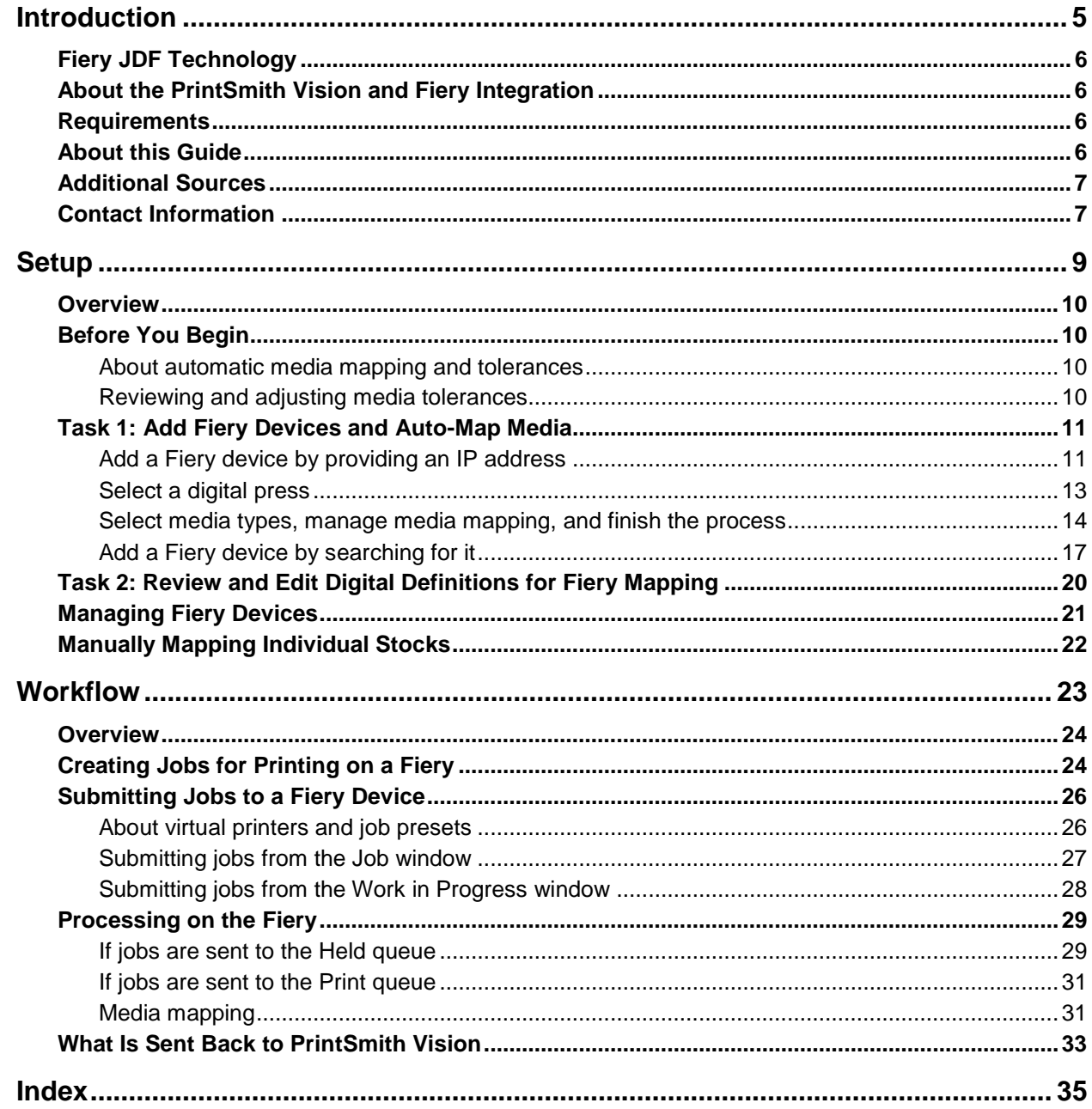

,我们也不会有什么?""我们的话,我们也不会有什么?""我们的话,我们也不会有什么?""我们的话,我们也不会有什么?""我们的话,我们也不会有什么?""我们的话

the control of the control of the control of the control of the control of the control of the control of the control of the control of the control of the control of the control of the control of the control of the control

٠

the control of the control of the control of the control of the control of the control of the control of the control of the control of the control of the control of the control of the control of the control of the control

# <span id="page-4-0"></span>**Introduction**

### *In this chapter*

the control of the control of the control of the

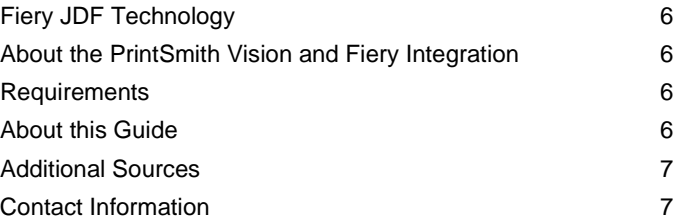

## <span id="page-5-0"></span>**Fiery JDF Technology**

The integration between PrintSmith™ Vision and Fiery® takes advantage of Fiery JDF technology. JDF is an open standard technology that allows data to pass between different applications and systems to help automate the print production workflow. JDF simplifies data exchange and collection; eliminates manual data entry and reentry; and makes print production faster, more efficient, and more accurate.

## <span id="page-5-1"></span>**About the PrintSmith Vision and Fiery Integration**

To take advantage of the PrintSmith Vision and Fiery integration, you must have a digital printer that supports Fiery JDF technology or you must have Fiery Central configured.

Fiery Central is a production printing solution. To optimize printing resources, you can manage the workloads on groups of print devices from a central console. Fiery Central can print jobs on both Fiery and non-Fiery printers

**Notes** Check the EFI Web site to find out if Fiery JDF technology is supported on your digital printer(s). It may be built-in or available as an update *at no extra cost*.

For simplicity, the term *Fiery device* is used both for a printer with Fiery JDF technology or Fiery Central in the rest of this guide.

When PrintSmith Vision is integrated with Fiery, the details (print production intent) for digital jobs entered in PrintSmith are translated to print processing instructions on a Fiery device. When a job is completed on the Fiery device, information is sent back to PrintSmith Vision to adjust stock inventories automatically and to provide production counts. This automated workflow reduces errors, collects data you need to run your shop profitably, and helps you avoid spending more time entering and re-entering data about a job than producing the job.

Some initial configuration in PrintSmith Vision is required before jobs can be submitted to a Fiery device.

### <span id="page-5-2"></span>**Requirements**

- PrintSmith Vision 3.2 or higher
- One or more Fiery devices (printers with Fiery JDF technology, also called JDF-enabled)
- Fiery JDF version 1.3.0.22
- Fiery Command WorkStation $^{\circledast}$  a print job management interface for Fiery systems, available as a free download from the EFI Web site

## <span id="page-5-3"></span>**About this Guide**

This guide explains how to configure PrintSmith Vision with a Fiery device and describes the workflow when you submit jobs to a Fiery device.

The guide assumes that:

- PrintSmith Vision is already installed and set up, and that you are familiar with the process of creating invoices and jobs.
- Your Fiery device(s) and/or Fiery Central are set up and configured.

## <span id="page-6-0"></span>**Additional Sources**

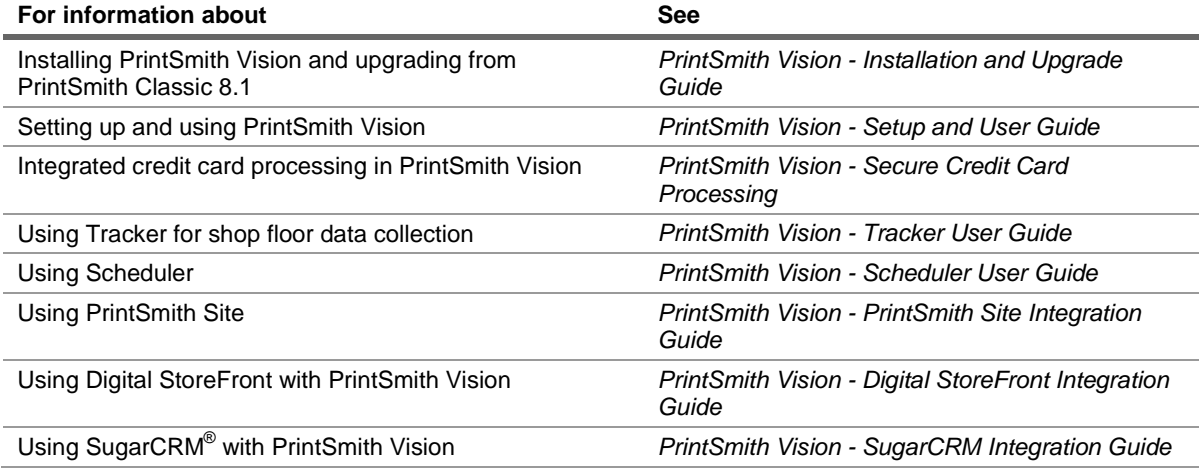

### <span id="page-6-1"></span>**Contact Information**

You can contact PrintSmith Vision Customer Support in any of the following ways.

#### **EFI Customer Care Site**

<https://customer.efi.com/support>

Use the EFI Customer Care site to report issues, as well as to track the status of issues you reported.

**Important** You need a user name and password to log into the EFI Customer Care site. Please contact your Customer Support representative to have an account created for you.

#### **Phone**

North America

888.731.2618 480.538.5800 Monday - Friday 7 A.M. - 5 P.M. US Mountain Standard Time

#### UK

0800 783 2737 Monday - Friday 8 A.M. - 5 P.M. UK Time

#### EMEA

+49 2102 745 4500 Monday - Friday 9 A.M. - 6 P.M. Central European Time

#### **Fax**

480.538.5804 (North America)

#### **E-Mail**

[printsmith.support@efi.com](mailto:printsmith.support@efi.com)

the control of the control of the control of the control of the control of the control of the control of the control of the control of the control of the control of the control of the control of the control of the control

٠

and the control of the control of the control of the control of the control of the control of the control of the

# <span id="page-8-0"></span>**Setup**

### *In this chapter*

the control of the control of the control of the control of

,我们也不会有什么。""我们的人,我们也不会有什么?""我们的人,我们也不会有什么?""我们的人,我们也不会有什么?""我们的人,我们也不会有什么?""我们的人

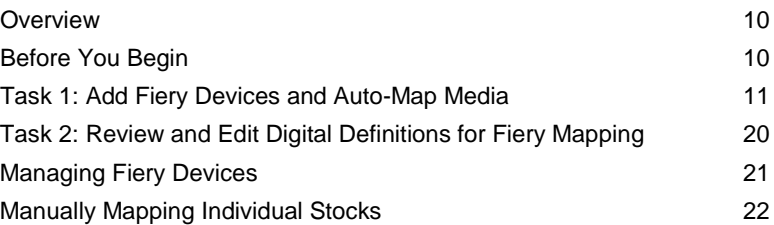

### <span id="page-9-0"></span>**Overview**

The process of configuring the Fiery integration involves these two tasks in PrintSmith Vision:

- 1. Use a wizard to step through the process of adding your Fiery devices and automatically mapping your PrintSmith Vision stock definitions to media in a Fiery paper catalog.
- 2. Make sure your PrintSmith digital definitions are mapped to the correct machine (Fiery device).

This chapter also provides information about managing your Fiery devices (for example, editing them) and about manually mapping media.

## <span id="page-9-1"></span>**Before You Begin**

Before you run the wizard to add a Fiery device, be aware of the following:

- If you want to add a Fiery device manually (instead of having the system search for it), you must know its IP address. For Fiery Central, you must also know the port number and group name.
- You will be asked to select the digital press associated with the Fiery. The digital press is the physical equipment defined in the Production Copiers table in PrintSmith Vision. In a digital press definition, the digital press is identified in the **Machine Name** field.
- The system will automatically try to map media. Review the information below in case you want to change some preferences related to media mapping before you run the wizard.

### <span id="page-9-2"></span>**About automatic media mapping and tolerances**

As part of the process of adding a Fiery device to PrintSmith Vision, the system automatically tries to map stock definitions in PrintSmith Vision to the media in the paper catalog on the Fiery device. When a match is found, the media is mapped.

To broaden the mapping possibilities, the system uses media tolerances. For example, a 1-inch tolerance for size means that Fiery media that is an inch smaller or larger than the PrintSmith stock definition can be mapped to the stock. If you have a stock in PrintSmith that is 17 x 22, and the system does not find an exact match in the paper catalog, it will look for the first instance of media within that 1-inch tolerance, for example, 16 x 21 or 18 x 23. Similarly, a 5% recycled percent tolerance will automatically map media with a 5% higher or lower recycled percentage.

PrintSmith Vision comes with some default media tolerances. Review and adjust them as necessary.

### <span id="page-9-3"></span>**Reviewing and adjusting media tolerances**

- **Note** During automatic media mapping, if the system finds an exact match, the media is mapped; tolerance is ignored, even if it was specified. The tolerance is taken into account only if an exact match is not there. If you want auto-mapping to occur *only* for exact matches in both systems, set the tolerances to 0.
	- 1. In PrintSmith Vision, click **Preferences** in the QuickAccess panel (or select **Admin > Preferences**).
	- 2. Under **System**, select **Fiery Media**.
	- 3. If necessary change the tolerance criteria (including unit of measure) that you want the system to use during auto media mapping.

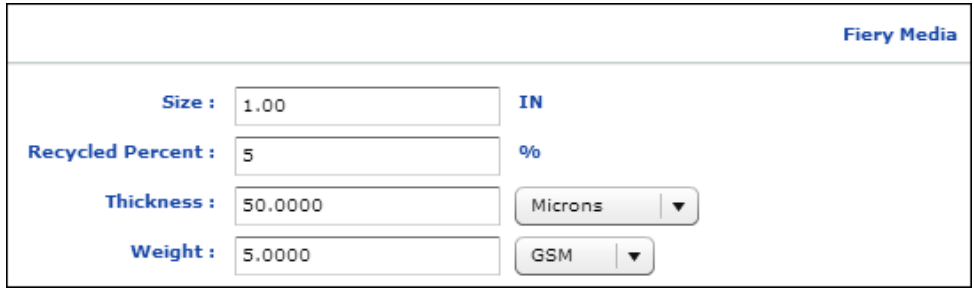

- 4. Click **Save** to save the your media tolerance preferences.
- **Note** You can adjust these preferences at any time and then re-synchronize the media mapping while editing the device. See ["Managing Fiery Devices"](#page-20-0) on pag[e 21.](#page-20-0)

### <span id="page-10-0"></span>**Task 1: Add Fiery Devices and Auto-Map Media**

Start the wizard for adding and managing Fiery devices:

• In PrintSmith Vision, select **Admin > Fiery Integration**. The Manage Fiery Devices window opens.

The first step is to add your Fiery devices. You can either add a Fiery device by entering its IP address (see below) or you can add a device by having the system search for Fiery devices (see pag[e 17\)](#page-16-0).

### <span id="page-10-1"></span>**Add a Fiery device by providing an IP address**

1. If you know the IP address of your Fiery device, click **Add a Fiery Controller**.

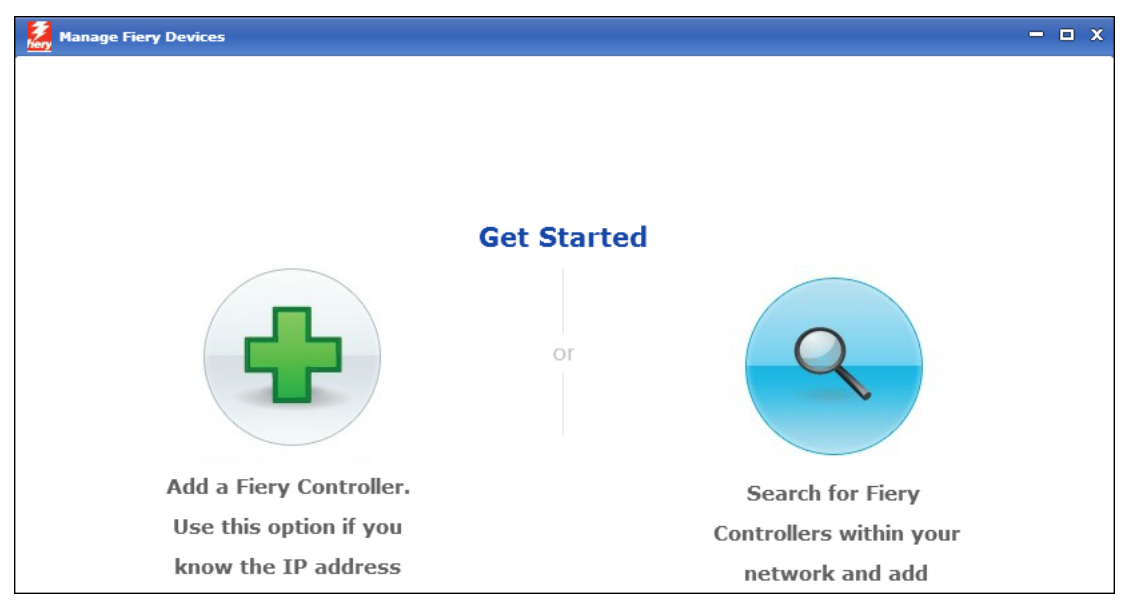

2. In the next window, enter the IP address of the Fiery device .

For Fiery Central, enter the IP address, port number, and group name using the format shown at the top of the window.

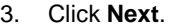

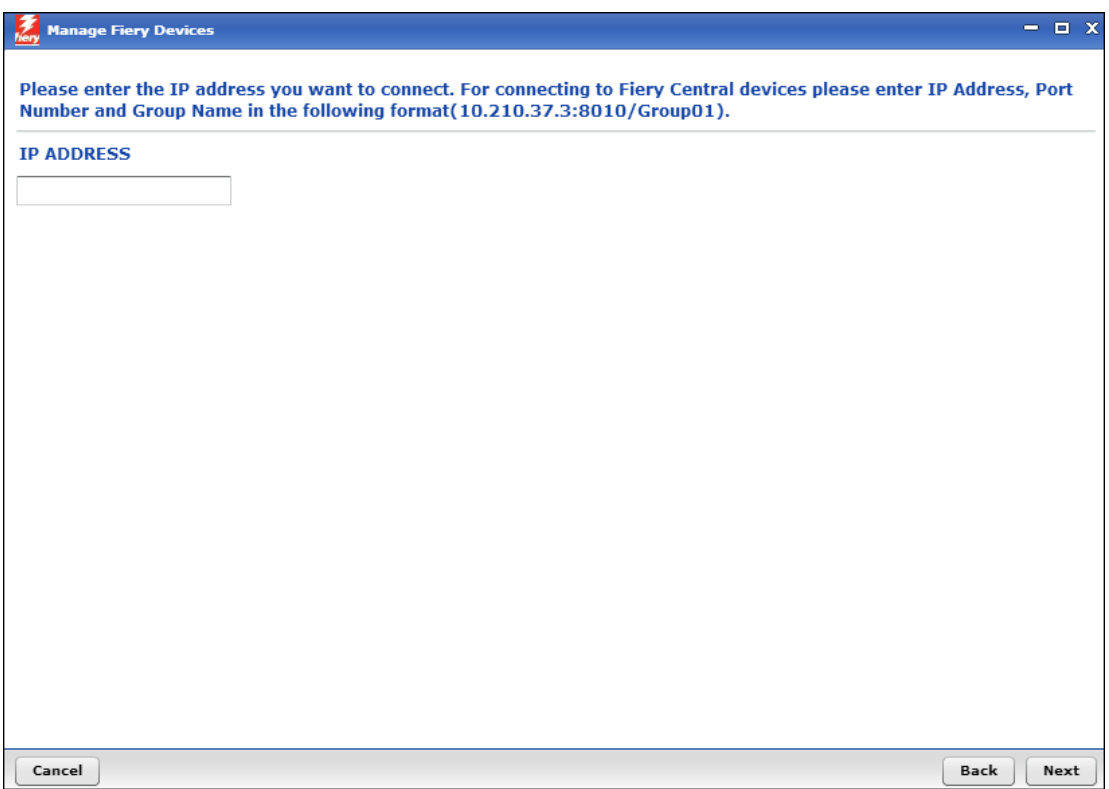

## <span id="page-12-0"></span>**Select a digital press**

• In the Associate Digital Press window, select the digital press that is identified with the Fiery and click **Next**. (This is the physical equipment itself as defined in the Production Copiers table in PrintSmith Vision.)

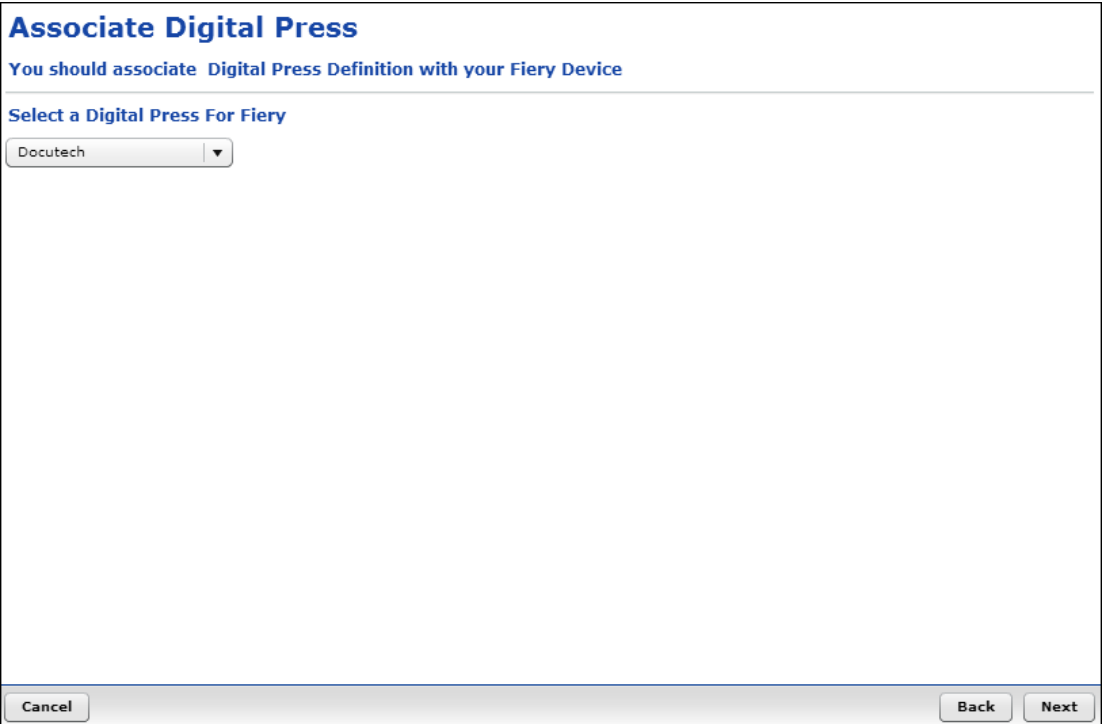

### <span id="page-13-0"></span>**Select media types, manage media mapping, and finish the process**

1. If you have many stock definitions in PrintSmith Vision (for example, imported from a vendor catalog), narrow down the mapping possibilities by selecting the check boxes of the types of stock you want to map and then clicking **Next**.

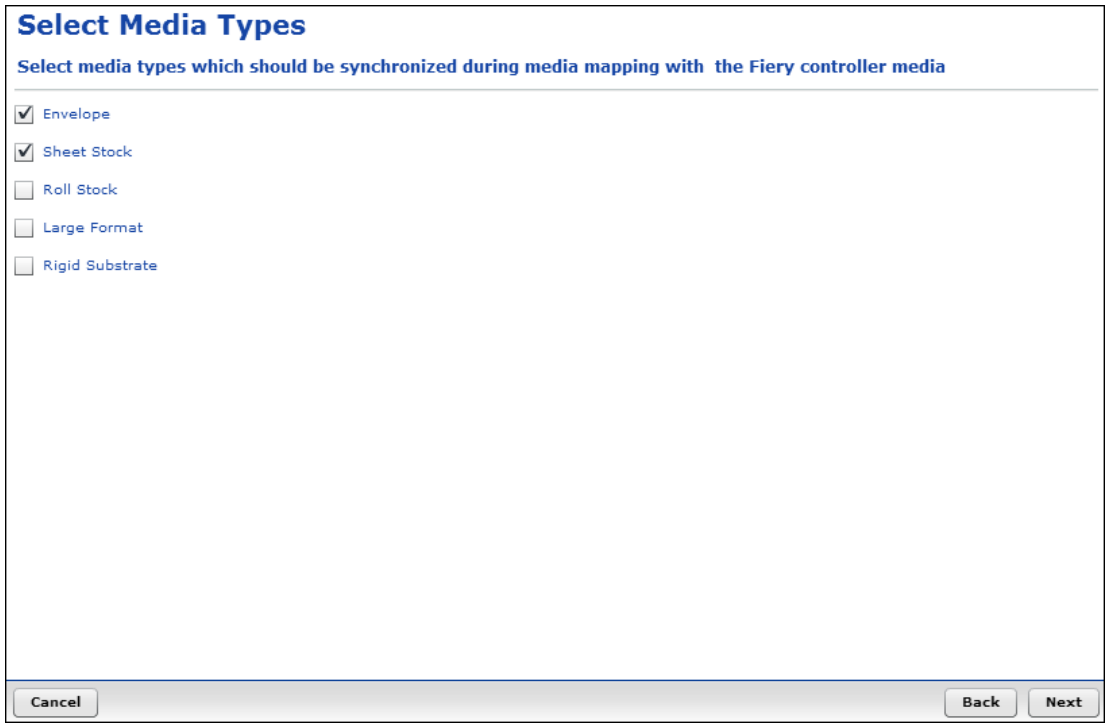

After you click **Next**, the media mapping automatically takes place between the PrintSmith Vision stock definitions and the media in the Fiery paper catalog.

2. A Media Mapping Completed window opens and informs you how many media were mapped. Click **Manage Mapping** to review what was mapped and to override the auto mapping or to manually map media if necessary.

3. Review the mapped media.

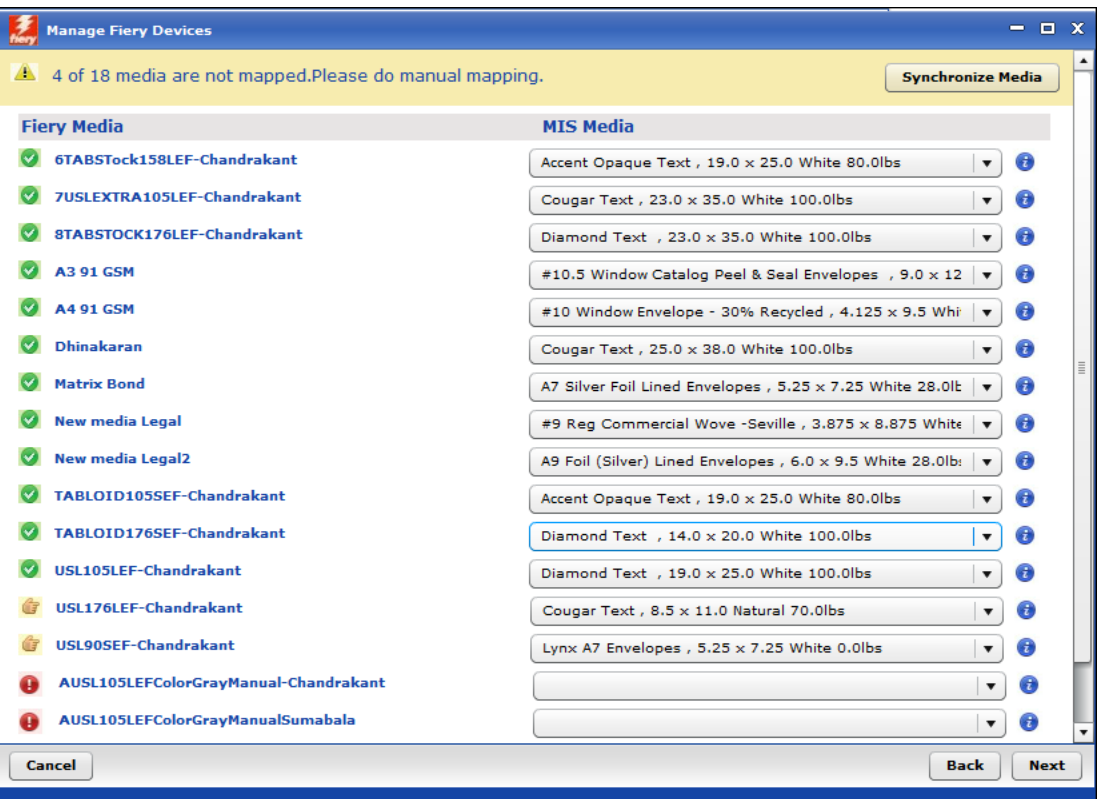

The **Fiery Media** column lists the media in the paper catalog on the Fiery device; the **MIS Media** column lists the stocks in PrintSmith Vision that were mapped to the media in the Fiery paper catalog.

The media mapping window includes the following informational icons:

- No mapping exists for the media. ❶
- Ø The media was mapped automatically.
- The media was mapped manually. Ġ

In addition, you can click  $\bullet$  to display more information about the media.

4. If media was mapped automatically, click  $\bullet$  to check the details and verify the media was mapped as you want.

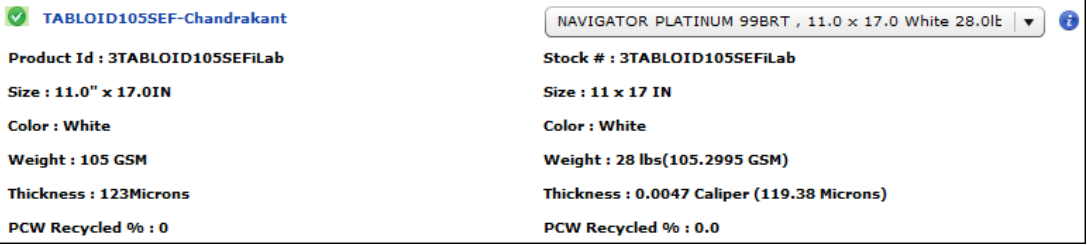

- 5. If media was not mapped automatically, do one of the following:
	- Click **th** next to the media to see its specifications in the Fiery paper catalog. Then see if there is a matching stock you can select in the **MIS Media** column.

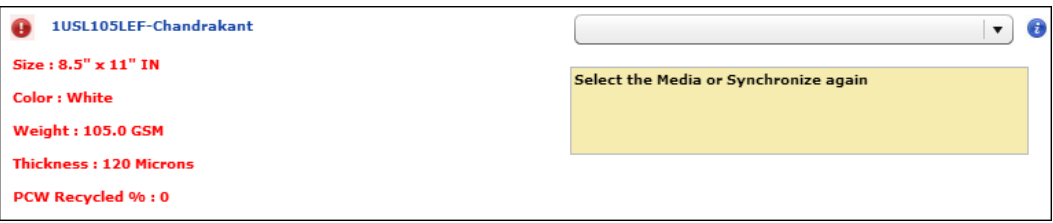

- Click **O** next to the media and note its specifications in the Fiery paper catalog. Go back to your stock definitions in PrintSmith Vision and either create a matching stock or edit an existing stock. Alternatively, change your Fiery Media tolerance preferences (see page [10\)](#page-9-3). Return to the media mapping window by editing the device (see ["Managing Fiery Devices"](#page-20-0) on page [21\)](#page-20-0) and click **Synchronize Media**. The old mapping is removed and the new media should now be mapped based on the newly added stock definitions and/or changed media tolerances.
- **Tips** Always click **Synchronize Media** after you make a change in PrintSmith Vision that may affect mapping.

You can also map individual stocks manually. See pag[e 22.](#page-21-0)

To un-map media, expand the drop-down list in the **MIS Media** column and press Home. This removes the mapping.

- 6. After you finish mapping media, click **Next**.
- 7. The final window is informational: it lists the virtual printers and job presets that are associated with the Fiery device. (These are defined on the Fiery itself.) Scroll through the list to familiarize yourself with the virtual printers and job presets and then click **Finish**.
	- **Note** Virtual printers and job presets are defined on the Fiery itself. If nothing was defined, this information will not be displayed. For more information about virtual printers and job presets, see pag[e 26.](#page-25-1)

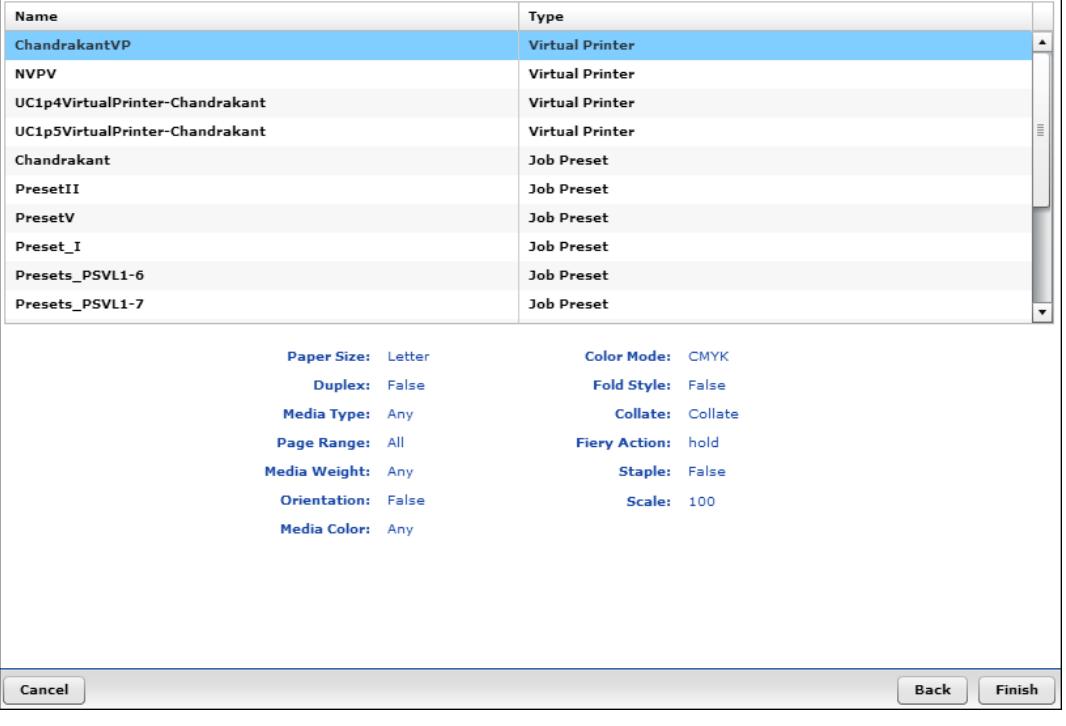

The Fiery device is now listed in the Manage Fiery Devices window.

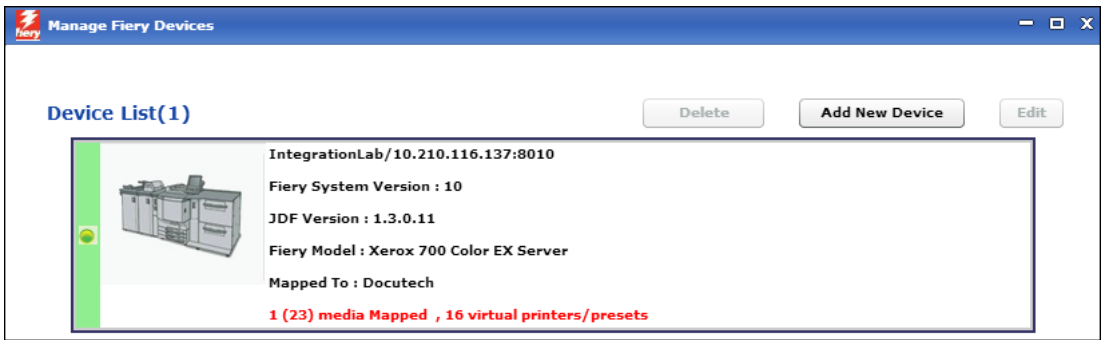

**Tip** Any time you want to edit a device (for example, to map more media automatically), select **Admin > Fiery Integration**, select the device, and click **Edit**. For more information about managing devices, see pag[e 21.](#page-20-0)

### <span id="page-16-0"></span>**Add a Fiery device by searching for it**

You can search for Fiery devices either by having the system automatically discover them on your part (subnet) of the network or by providing a range of IP addresses for the system to search.

1. In the Manage Fiery Devices window (**Admin > Fiery Integration**), click **Search for Fiery Controllers**.

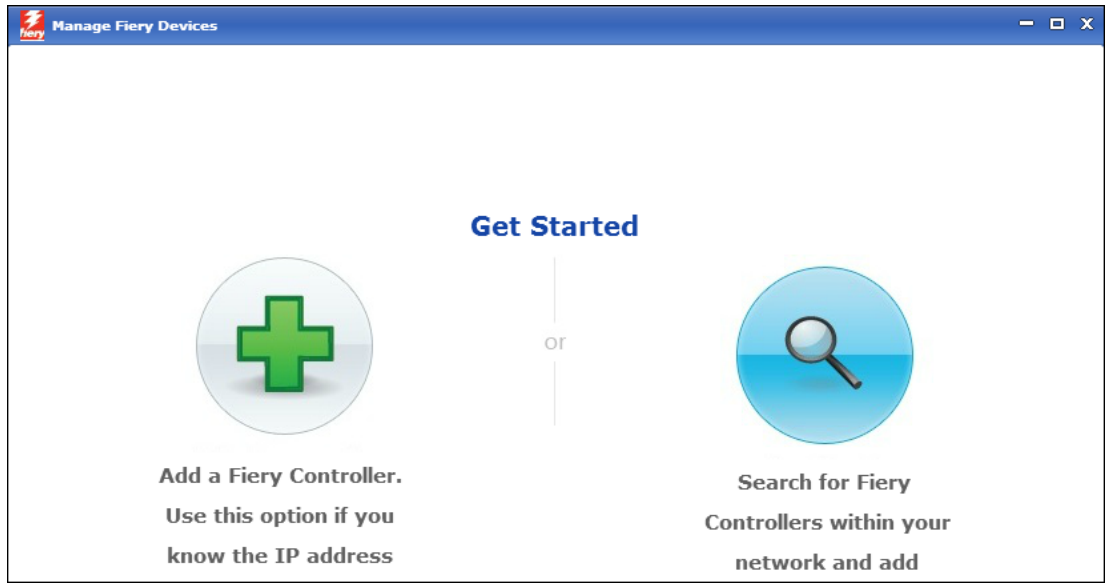

- 1. Do one of the following:
	- To automatically discover Fiery devices on your part of the network (local subnet), leave **Auto Discovery** selected and click **Next**.
	- To search a range of IP addresses, select **IP Address Range**, enter the IP addresses in the **From** and **To** fields, and click **Next**.

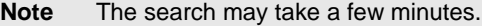

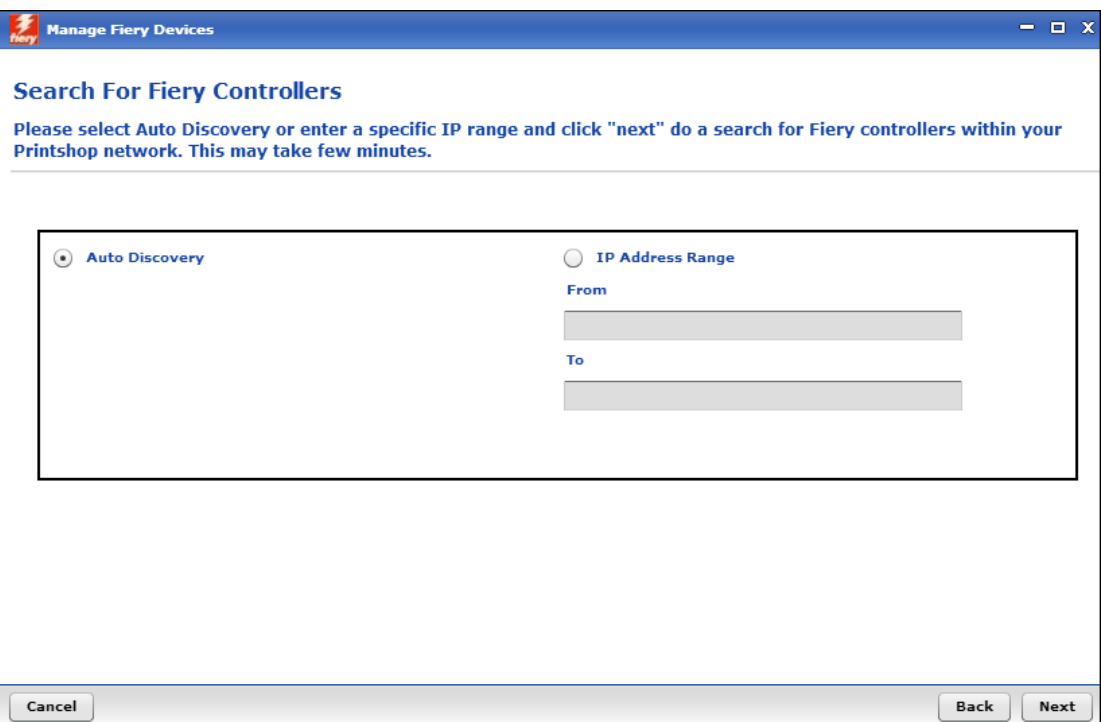

The system lists the Fiery devices it found.

The top part of the window shows Fiery devices that are supported, meaning you can submit jobs to them.

The bottom part of the window shows Fiery devices that are not activated so cannot be used.

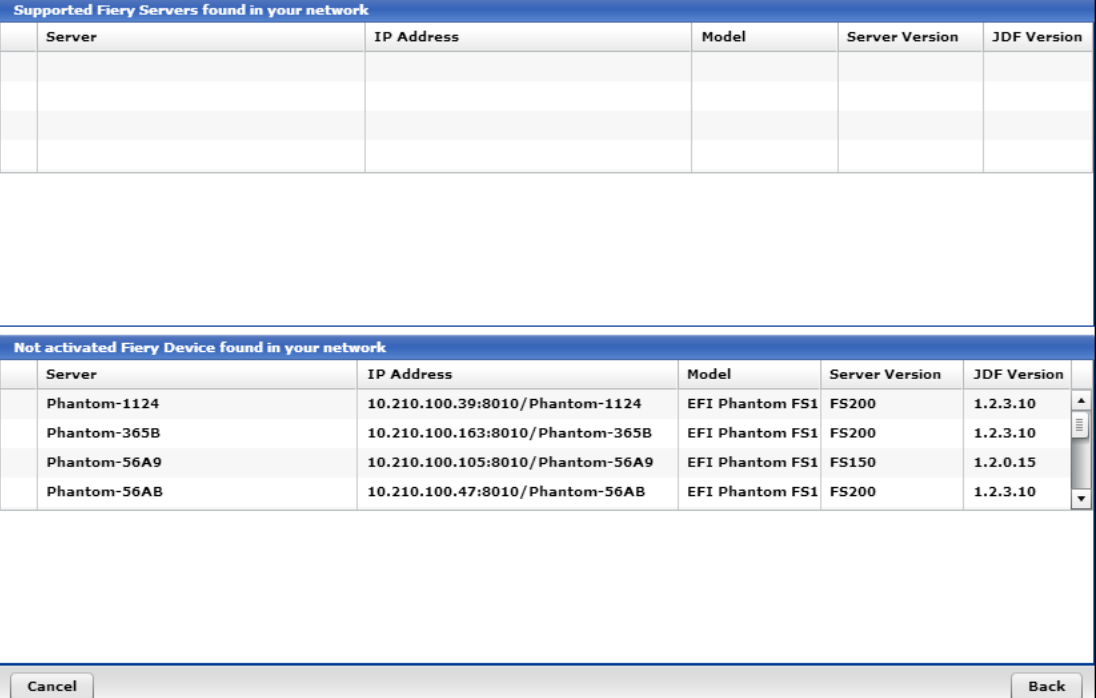

3. If supported devices were found, select the one you want to use and click **Next**. Then follow the steps beginning with ["Select a digital press"](#page-12-0) on pag[e 13.](#page-12-0)

If no supported devices are found, do one of the following:

- Enable (activate) one of the JDF devices listed in the bottom part of the window and then run the configuration wizard again (**Admin > Fiery Integration**).
- Make sure the IP range you specified (if any) was correct and try searching again.
- Try to add a Fiery device by specifying its IP address as described in ["Add a Fiery device by](#page-10-1)  [providing an IP address"](#page-10-1) on page [11.](#page-10-1)

## <span id="page-19-0"></span>**Task 2: Review and Edit Digital Definitions for Fiery Mapping**

If you want to use a digital definition for printing jobs on a Fiery device, the digital definition must include a machine name that is mapped to a Fiery device. During the process of adding a Fiery, you selected a digital press, for example, a Docutech. The **Machine Name** field in a digital definition has the name of that digital press.

Review your digital definitions to ensure they include the correct machine name. For example, if your Fiery is associated with your Docutech, and you want jobs based on the digital definition for **Text 8.5 x 11 B&W Digital** to be printed on the Fiery, make sure the **Machine Name** field in the digital definition is set to Docutech.

Whenever this digital definition is then used in a job, after you submit the job, it will be routed to the Fiery device with all the necessary job information.

- 1. Click **Digital Definitions** in the QuickAccess panel (or select **Pricing > Digital Definitions**).
- 2. In the list at the top of the window, select the definition you want to review.
- 3. Make sure the **Machine Name** is set to the digital press associated with the Fiery.
	- **Note** If the digital press identified in the **Machine Name** field is associated with a Fiery, the **Fiery Device** check box is automatically selected and the Fiery device is identified. (If you change the Fiery device, the **Machine Name** will also change because they are linked – changing one automatically changes the other.)

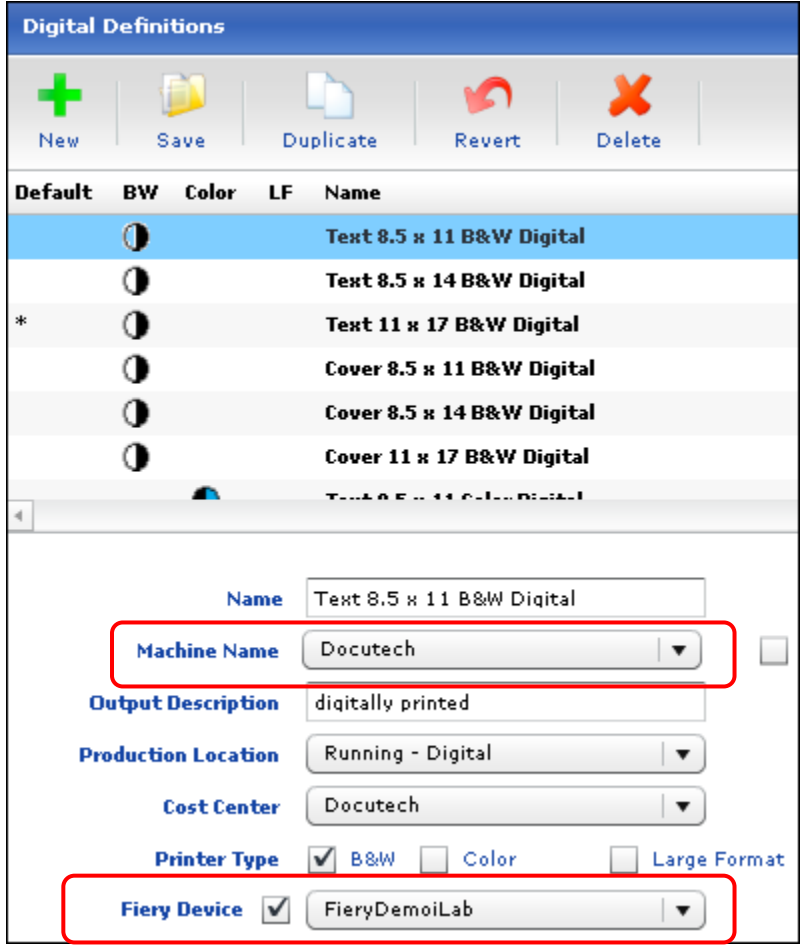

- 4. Click **Save**.
- 5. Repeats steps 2 through 4 for each digital definition you want to use with a Fiery device.

## <span id="page-20-0"></span>**Managing Fiery Devices**

Once you have added a Fiery device, you can edit it or delete it if necessary. For example, you may want to edit a Fiery device to auto-map additional media.

- 1. Select **Admin > Fiery Integration**. The Manage Fiery Devices window opens.
- 2. Select (highlight) the device you want to edit or delete.

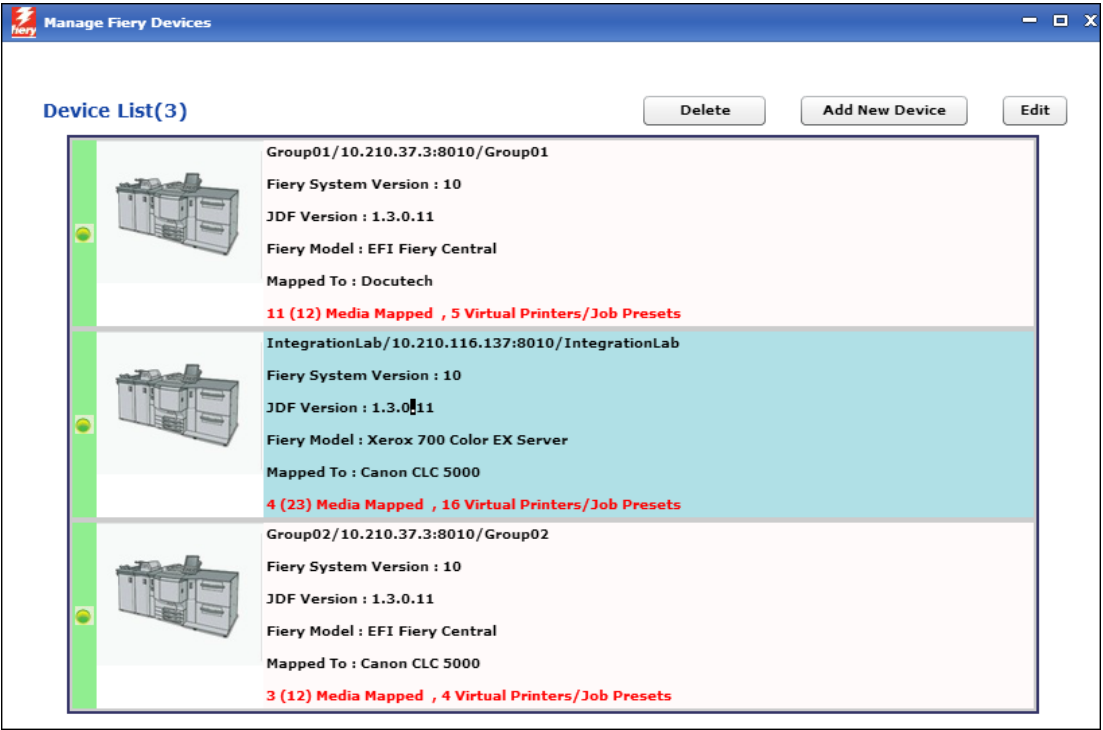

3. To edit the Fiery device, click **Edit**.

You will now be taken through the same steps (selecting a digital press, selecting media types, and mapping media) as when you added the Fiery. You can make changes at any point. For example, if you changed the Fiery media tolerance preferences (see pag[e 10\)](#page-9-3), you can return to the media mapping window and synchronize the media to see if more media was mapped.

4. To delete the Fiery device, click **Delete**.

## <span id="page-21-0"></span>**Manually Mapping Individual Stocks**

In addition to the automatic media mapping that the system performs when you add a Fiery device, individual stocks in PrintSmith can be mapped to a media in the paper catalog on a particular Fiery device. If you have multiple Fiery devices, you can quickly map the same stock to more than one Fiery.

- 1. Click **Stock Definitions** in the QuickAccess panel (or select **Pricing > Stock Definitions**).
- 2. In the Stock Picker window, select the stock you want to map to media in a Fiery catalog.
- 3. Click the **Fiery Paper Catalog** tab.

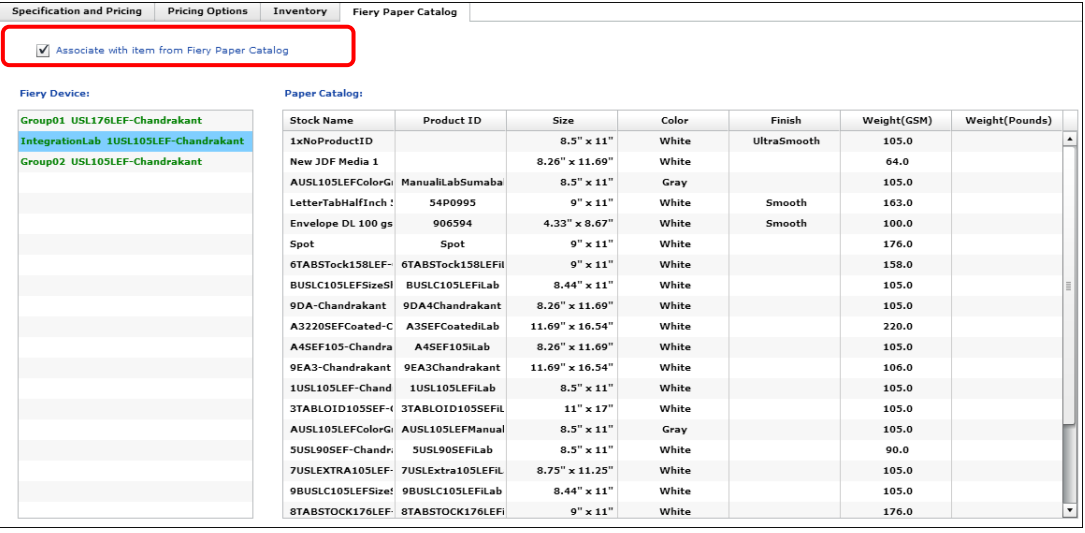

- 4. Select the **Associate with item from Fiery Paper Catalog** check box.
- 5. Under **Fiery Device**, select the device on which you plan to use this stock.
- 6. Under **Paper Catalog**, select the media to which you want to map the PrintSmith Vision stock.
- 7. If you have multiple Fiery devices, repeat steps 5 and 6 to map the current stock definition to a stock in the paper catalog on a different Fiery device. (You can have different mappings on different devices.)
- 8. Click **Save** on the toolbar of the Stock Definitions window.

# <span id="page-22-0"></span>**Workflow**

### *In this chapter*

the control of the control of

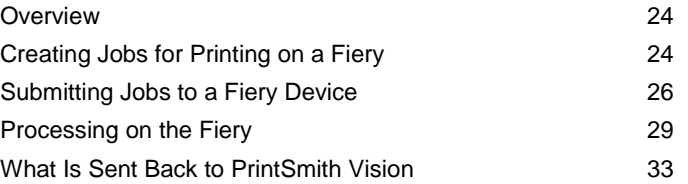

### <span id="page-23-0"></span>**Overview**

Once setup is complete, you can start submitting jobs to your Fiery devices. What happens to submitted jobs depends on how you configured your Fiery device. Either all jobs are sent to the Held queue (recommended) and are reviewed by an operator in Command WorkStation before being printed or jobs are sent directly to the Print queue.

- 1. In PrintSmith Vision, create an invoice and a job for a digital printer that is integrated with a Fiery device.
- 2. From PrintSmith Vision, submit the job to the Fiery.
- 3. If jobs are sent to the Held queue, in Command WorkStation, review the job, make any necessary changes or corrections, and print the job.

If jobs are sent to the Print queue, and have no errors, they are printed right away. Otherwise, make any necessary corrections so the job can be printed.

4. After the job is printed, close the job. (The Fiery may be configured to close jobs automatically.) Information about the job is then sent back to PrintSmith Vision.

Details of this workflow follow.

**Tip** If you use PrintSmith Site, and the web orders include jobs that meet certain criteria, they can be submitted directly to a Fiery device. A job must be based on a digital definition that is associated with a Fiery device, the stock must be mapped to media in the Fiery catalog, and a content file must be included.

## <span id="page-23-1"></span>**Creating Jobs for Printing on a Fiery**

The procedure that follows summarizes how to create a job in PrintSmith Vision for the Fiery. For details of creating invoices and jobs in PrintSmith, see the *PrintSmith Vision - Setup and User Guide*. When you create jobs for a Fiery device, you must always provide a content file (what you want printed) as part of the job specification. In PrintSmith Vision, content files are also known as *digital assets*.

When you add a digital asset to a job, the system gives the file a unique name and stores it in the DigitalAssetsRepository folder where production staff can find it. The DigitalAssetsRepository folder is in the root folder where PrintSmith Vision is installed (for example, C:\ on a Windows computer if PrintSmith is installed on the C:\ drive).

- 1. Create an invoice and add a B&W or color job to it.
- 2. In the Job window, in the **Pricing Copier** field, be sure to select a digital definition that is associated with a Fiery device. (For information, see ["Task 2: Review and Edit Digital Definitions for Fiery](#page-19-0)  [MappingTask 2: Review and Edit Digital Definitions for Fiery "](#page-19-0) on page [20.](#page-19-0))

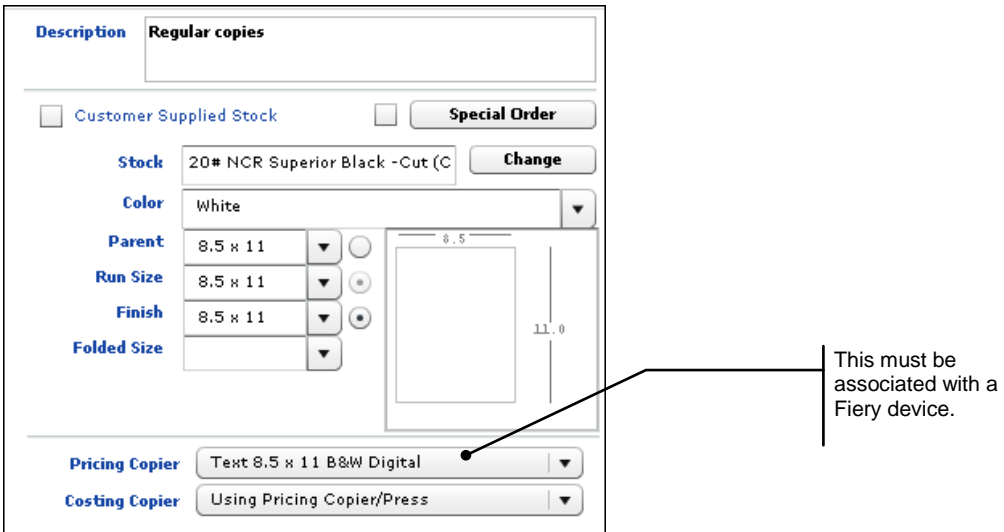

- 3. Provide the content file for the job:
	- a. Under **Commands** in the Job window, click **Digital Assets**.

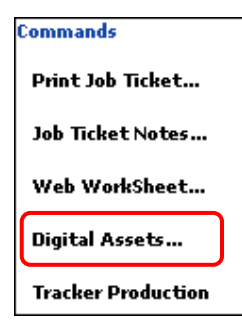

The Digital Assets window opens.

b. Click **Add** and select the file you want to print.

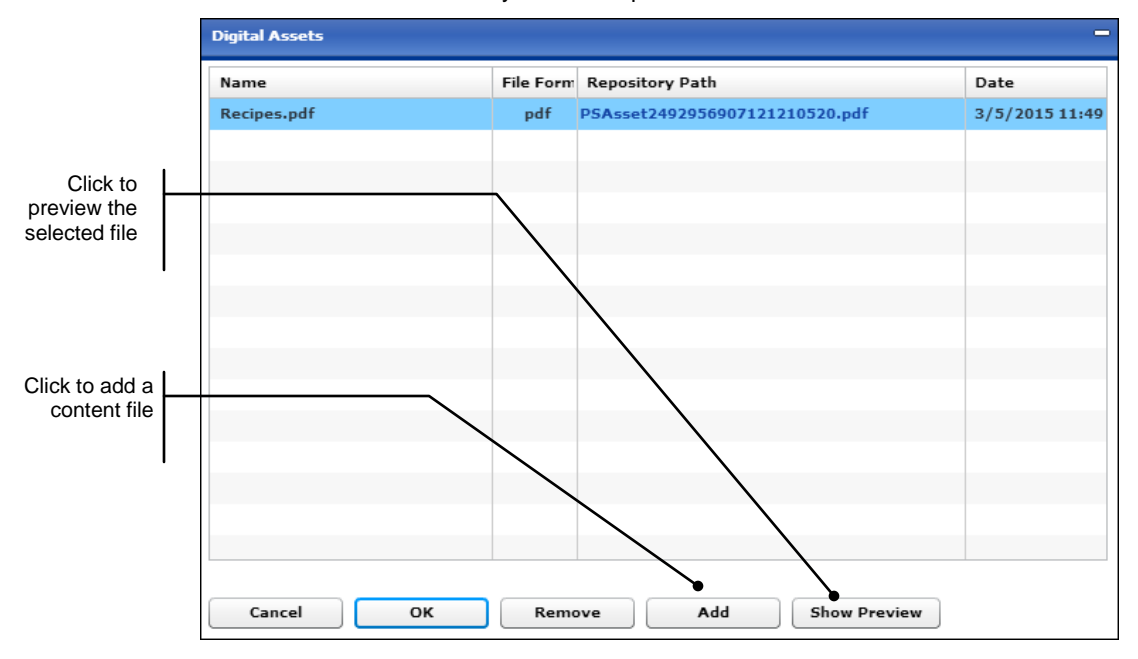

The **Repository Path** column shows the name of the file as it will be listed in the DigitalAssetsRepository folder.

c. To review the file, select it and click **Show Preview**. (You can review files in PDF, JPG, and PNG format.)

d. Click **OK**. (The **Digital Assets** command is now displayed in green to indicate a content file was supplied.)

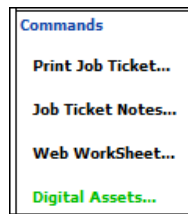

**Important** If you do not provide a content file, you will not be able to print the job on the Fiery (an unknown page count in Command WorkStation indicates a missing content file).

> Currently the sheet count that is sent from PrintSmith Vision to the Fiery is based on the pages in the PDF content file and the ordered quantity. It does not account for any waste or "in sets of" specified for the job.

4. Click **Save** on the toolbar of the Job window and then save the invoice.

**Note** You cannot submit a job to a Fiery device if the job or invoice is not saved.

## <span id="page-25-0"></span>**Submitting Jobs to a Fiery Device**

You can submit jobs to a Fiery device in one of two ways:

- You can submit a single job directly from the Job window.
- You can submit several jobs at a time from the Work in Progress window. From this window you can also cancel a submitted job and see the status of all jobs that were submitted to Fiery devices.

Before you start submitting jobs, familiarize yourself with the virtual printers or job presets that may be available on the Fiery device you are using for a job.

### <span id="page-25-1"></span>**About virtual printers and job presets**

Virtual printers and job presets serve as shortcuts to increase productivity and take advantage of what your Fiery has to offer. A virtual printer or job preset is a predefined set of commonly used print options for configuring a print job. When virtual printers or job presets are defined for a Fiery device, they are automatically available for selection when jobs are submitted to the Fiery, which minimizes selections and clicks.

Virtual printers include a job action like "hold/print/delete" when a job reaches the Fiery while job presets are predefined templates of job properties that are typically placed in the Held queue only. You define virtual printers and job presets with Command WorkStation. Fiery Central supports just job presets whereas a Fiery server can have both virtual printers and job presets associated with it.

**Note** On some Fiery servers, virtual printers are an installable option that must be enabled.

When you are submitting a job to the Fiery:

- If you select a virtual printer or job preset for a job, the job is printed according to the job presets. Only the quantity and stock are sent to the Fiery device from PrintSmith Vision.
- <span id="page-25-2"></span>• If you do not select a virtual printer or job preset, information from the job in PrintSmith is sent to the Fiery device, but not all the job information may be used – only that which can be sent in JDF format, and which applies to the Fiery device. For example, business cards may be printed 1-up even if you specified 20-up.

#### <span id="page-26-0"></span>**Submitting jobs from the Job window**

- 1. Open the invoice that includes the job you want to submit and then open the job. (Both the invoice and job must have been previously saved.)
- 2. Click **Submit** on the toolbar (or select **Submit to Fiery** under **Commands** in the left pane).

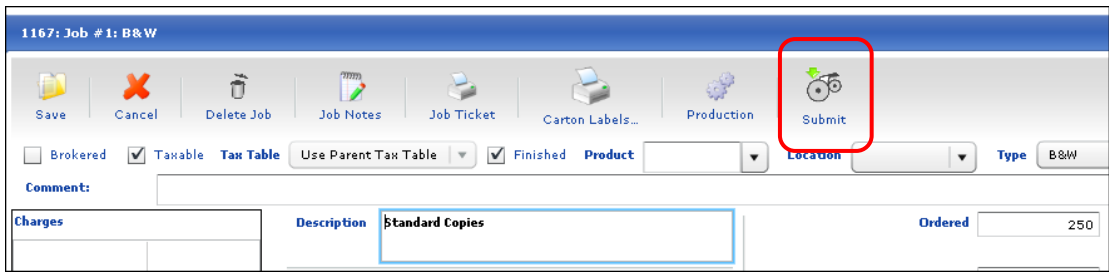

- 3. To use a virtual printer or job preset for the job:
	- a. Select the **Use a virtual printer** check box.
	- b. Select the virtual printer or job preset you want to use. Information about it is then displayed on the right as shown in the figure below. The job will be produced according to the characteristics of the virtual printer you select.
	- c. If you want the job printed on the stock you selected for the job instead of on the media defined on the virtual printer, leave the **Use media assigned to the job in PrintSmith instead of stock assigned to virtual printer** check box selected. (If this media is not recognized on the Fiery, you will need to map the media in Command WorkStation. See page [31.](#page-30-1))
	- d. Click **OK**. After a few seconds you will get a message indicating the job was submitted. See ["Processing on the Fiery"](#page-28-0) on page [29.](#page-28-0)

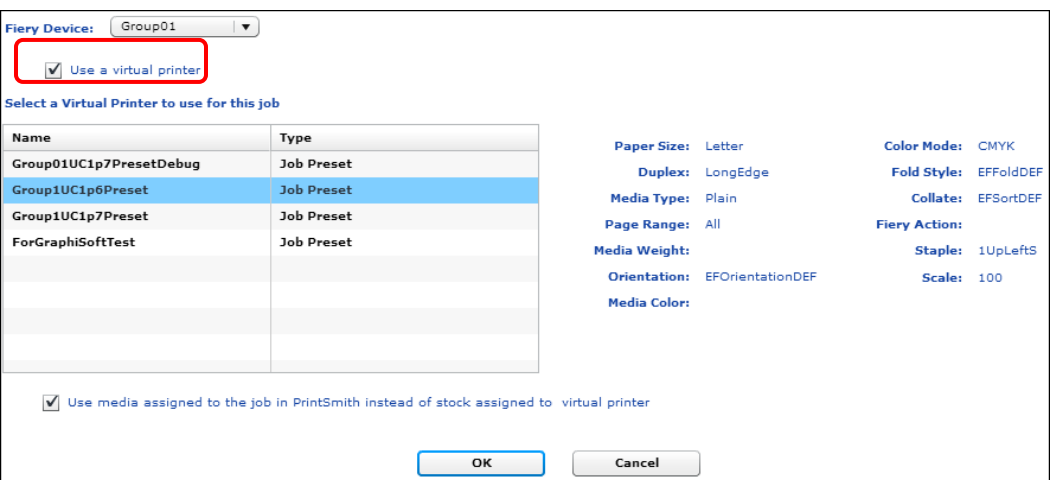

4. If you do not want to use a virtual printer or job preset for the job, leave the **Use a virtual printer** check box cleared and click **OK**. After a few seconds you will get a message indicating the job was submitted. See ["Processing on the Fiery"](#page-28-0) on pag[e 29.](#page-28-0)

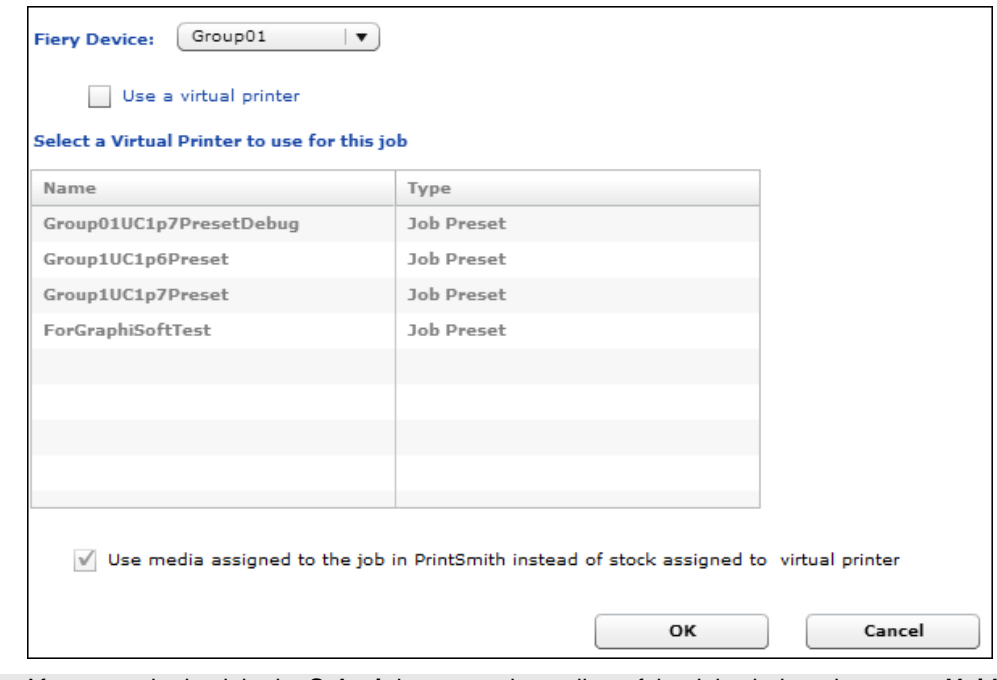

**Tip** After you submit a job, the **Submit** button on the toolbar of the Job window changes to **Void Submitted Job**. Click this if you change your mind about printing the job. After the job is voided, the button changes back to **Submit**.

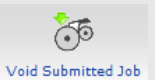

### <span id="page-27-0"></span>**Submitting jobs from the Work in Progress window**

- 1. Select **Reports > Work in Progress**.
- 2. In the **Report Type** field, select **Integrated Schedule**. The Work in Progress window now includes a **Fiery** pane.

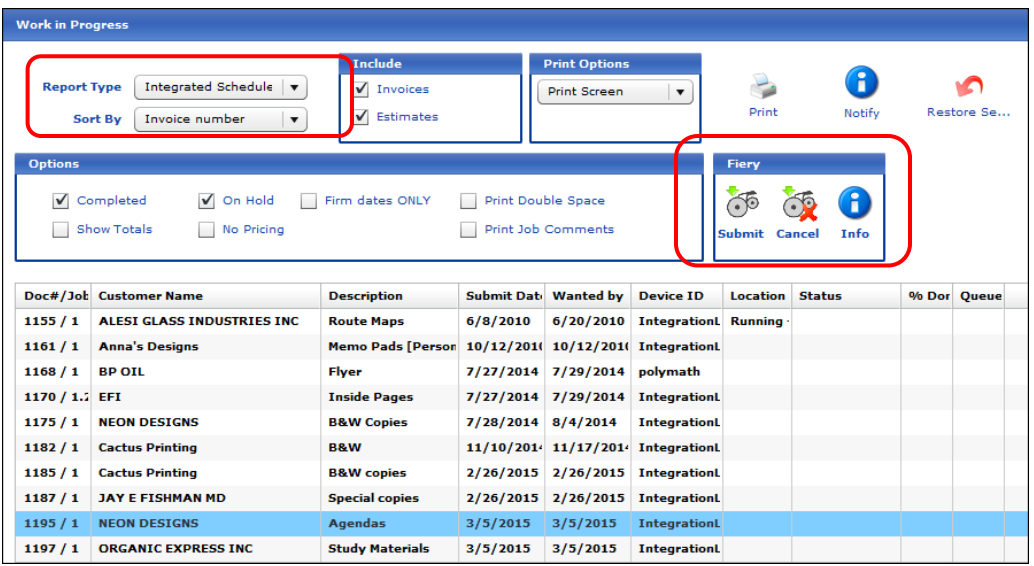

- 3. (Optional) To sort the list of jobs differently, select a different criterion in the **Sort By** field.
- 4. Select the job you want to submit and click **Submit** in the **Fiery** pane.
- 5. Depending whether you are selecting a virtual printer or not, complete either step 3 or 4 as described in ["Submitting jobs from the Job window"](#page-26-0) starting on page [2727.](#page-26-0)
- 6. To cancel a job you submitted, select the job and click **Cancel** in the **Fiery** pane.

Status information is provided in the last three columns in the Work in Progress window:

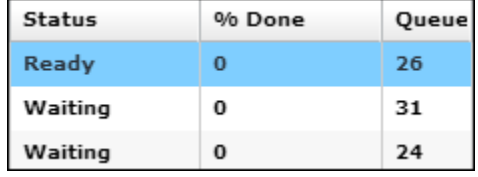

7. To see some additional details of a submitted job, select it and click **Info** in the **Fiery** pane. In the figure below you can see the job is waiting to be processed.

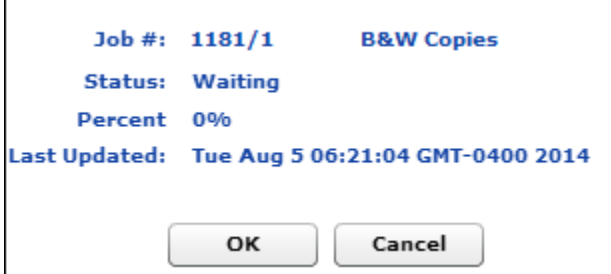

### <span id="page-28-0"></span>**Processing on the Fiery**

F

 $W$  $\circ$  What happens to jobs after you submit them from PrintSmith depends on how the Fiery is configured.

#### <span id="page-28-1"></span>**If jobs are sent to the Held queue**

If the Fiery is configured so that jobs are sent to the Held queue (which is the recommended method), you must always review each job. For example, you may want to look at the job ticket or select media before printing the job.

- 1. Start Command WorkStation.
- 2. If any warnings are displayed for a job, make the necessary adjustments. A typical cause is unrecognized (unmapped) media. For information about mapping the media, see page [31.](#page-30-1)

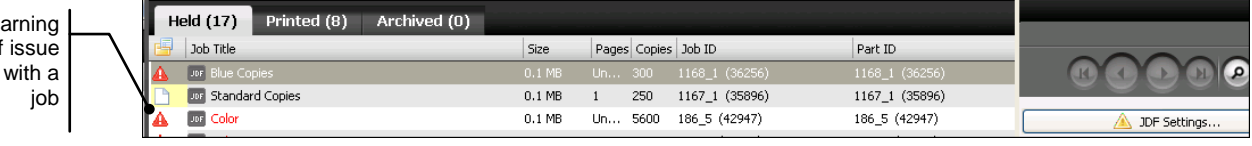

3. If a job was submitted without a content file, the warning icon is displayed next to the job and **Unknown** is displayed next to **Pages** below **JDF Settings**. In this case, cancel the submitted job in PrintSmith, add a content file to the job, and re-submit the job.

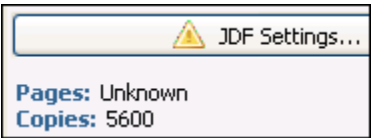

4. After correcting any problems, print the job. After it is printed, the job is listed on the **Printed** tab.

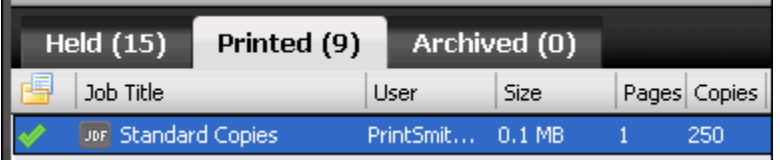

- 5. Depending how Command WorkStation is configured, jobs may close automatically or may need to be closed manually. Some shops may require some manual input even if jobs are closed automatically.
	- **Important** If you track stock inventory in PrintSmith, for accurate results do *not* configure Command WorkStation to close jobs automatically. When a job is closed automatically on the Fiery, the stock quantity is sent back to PrintSmith as soon as the job is printed, and does *not* include the actual sheet count that the operator may enter after the job is done. For the actual sheet count to be sent back to PrintSmith, make sure Command WorkStation is configured for manual closing of jobs. This gives the operator the opportunity to enter an actual sheet count (if it differs from the original sheet count for the job) before the information is sent to PrintSmith. Stock inventory in PrintSmith is then adjusted correctly

#### **If jobs require manual closing**

• Right-click the job you want to close, select **JDF Settings**, and click the **Close Job** tab. Make sure the **Employee ID** is correct and, if necessary, change the **Actual Sheets** (although typically this is not needed since the number is calculated for you). Then click **Close Job** (in the bottom left of the window).

#### **If jobs close automatically**

• Right-click the closed (finished) job, select **JDF Settings**, and click the **Close Job** tab. Make sure the **Employee ID** is correct and, if necessary, change the **Actual Sheets** (although typically this is not needed since the number is calculated for you). Note that if you change the actual sheets for a closed job, that information is *not* sent back to PrintSmith Vision.

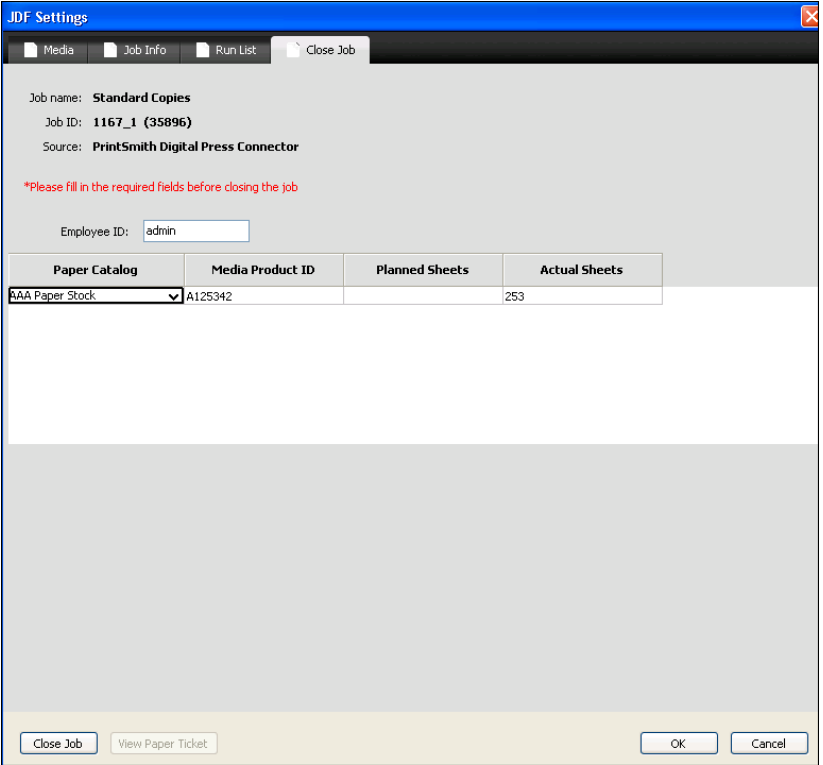

• If a mistake was made, such as the wrong stock was used for a job, click the **Job Info** tab in the JDF Settings window, enter a note in the **Comments** field to explain the problem, click **Add**, and then click **OK**. These comments will be included on the job ticket in PrintSmith Vision.

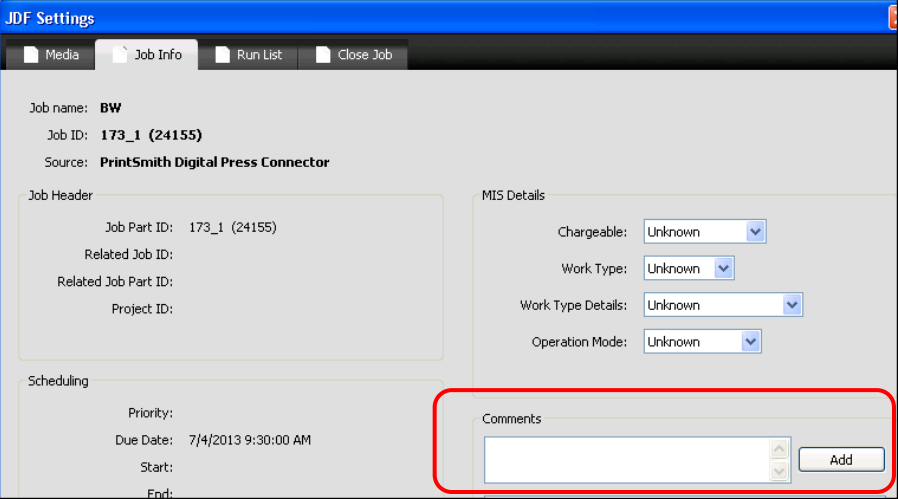

### <span id="page-30-0"></span>**If jobs are sent to the Print queue**

If the Fiery is configured so that jobs are automatically sent to the Print queue, they are printed right away if they have no errors. If errors are found, you must correct them and then print the job. Job closing is the same as described in step 5 of ["If jobs are sent to the Held queue"](#page-28-1) above.

#### <span id="page-30-1"></span>**Media mapping**

When a job is submitted from PrintSmith Vision, the Fiery checks whether the stock specified for the job is mapped to media in the paper catalog on the Fiery. If it is, that media is used. If no mapping exists, the Fiery attempts to map the specified stock to an entry in the paper catalog. If the mapping is successful, the media is used for any job that contains the same media definition. If the mapping fails, you can map the media manually to an item in the paper catalog.

1. If a job you submitted has a warning icon next to it, the most likely issue is unrecognized media that cannot be mapped based on the information that the Fiery received. To map the media, right-click the job and select **JDF Settings** or click **JDF Settings** on the right side of the window.

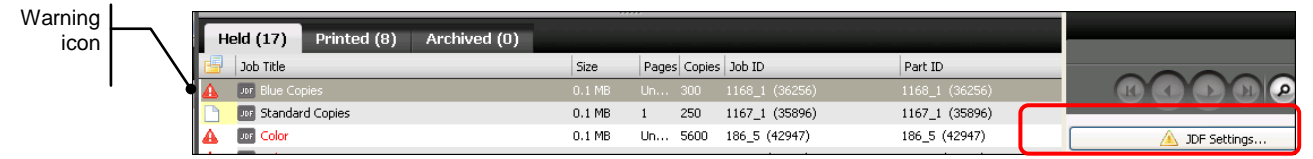

2. On the **Media** tab, in the **Map to Paper Catalog** field, select the media you want to use.

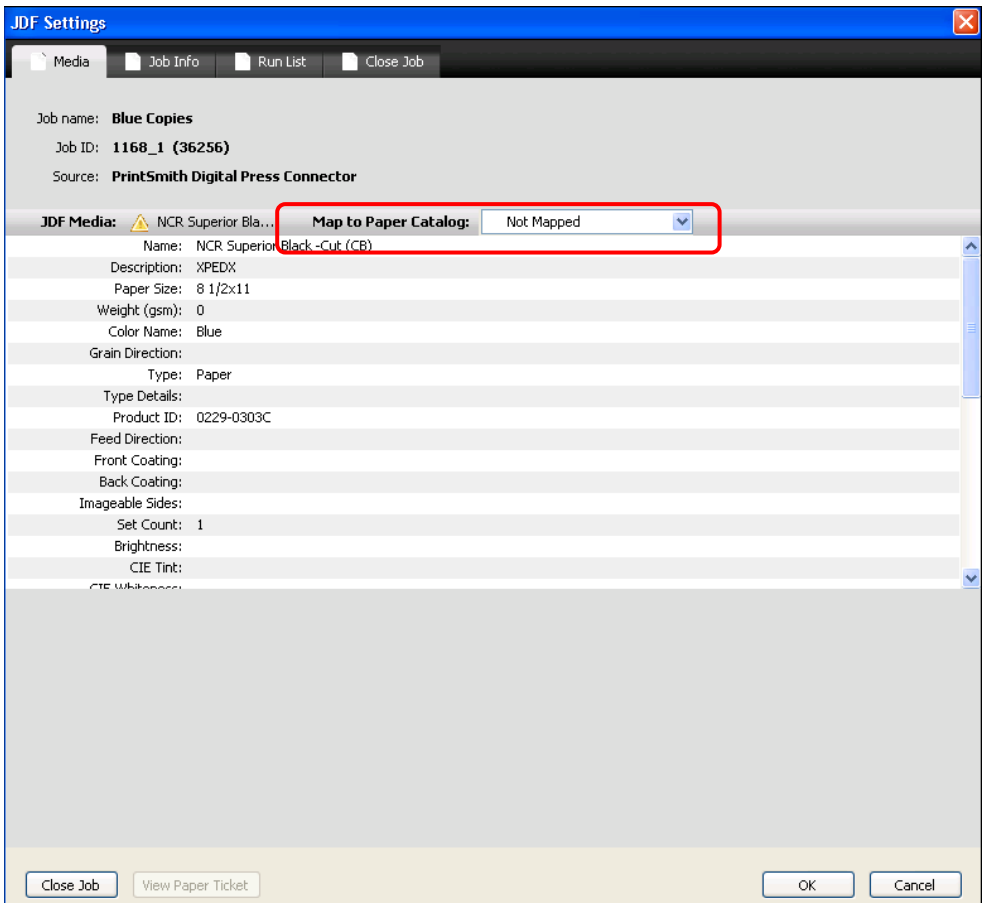

<span id="page-31-0"></span>3. Click **OK**.

## <span id="page-32-0"></span>**What Is Sent Back to PrintSmith Vision**

The following information is sent back to PrintSmith Vision from the Fiery:

- The status of the job. This can be seen in the Work in Progress window.
- After a job is closed, comments that were entered about the job in Command WorkStation (on the **Job Info** tab in the JDF Settings window) are included on the job ticket in PrintSmith.
- For inventoried stock, the available stock quantity is adjusted based on the stock that was consumed for the job on the Fiery.

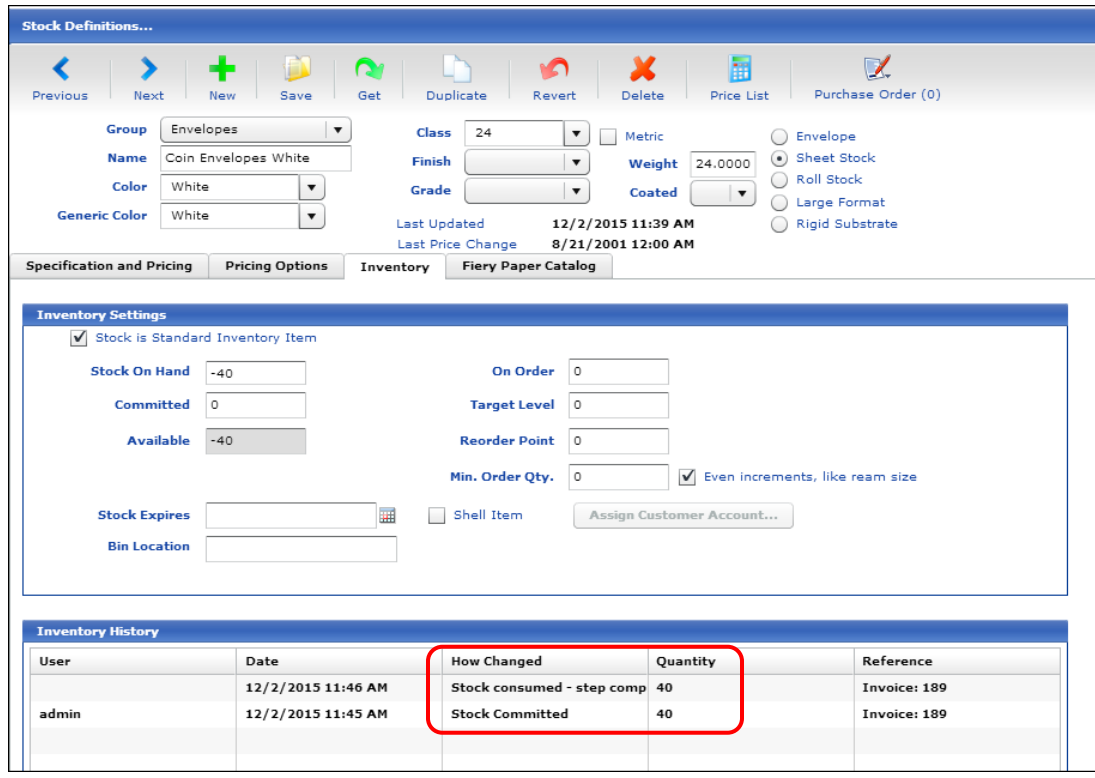

• If you use Tracker, the Tracker Status window shows the estimated and actual times spent on the job.

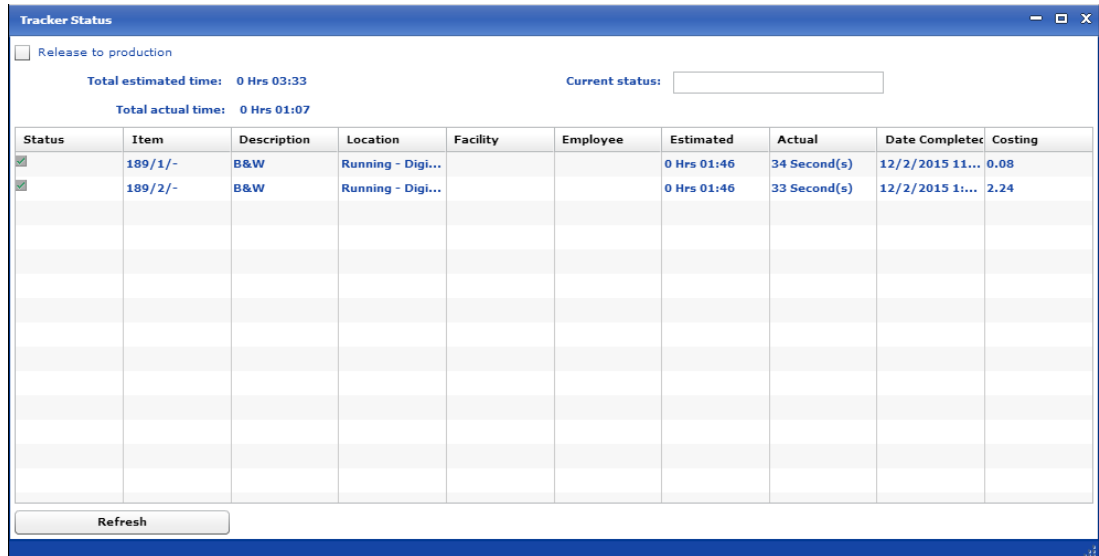

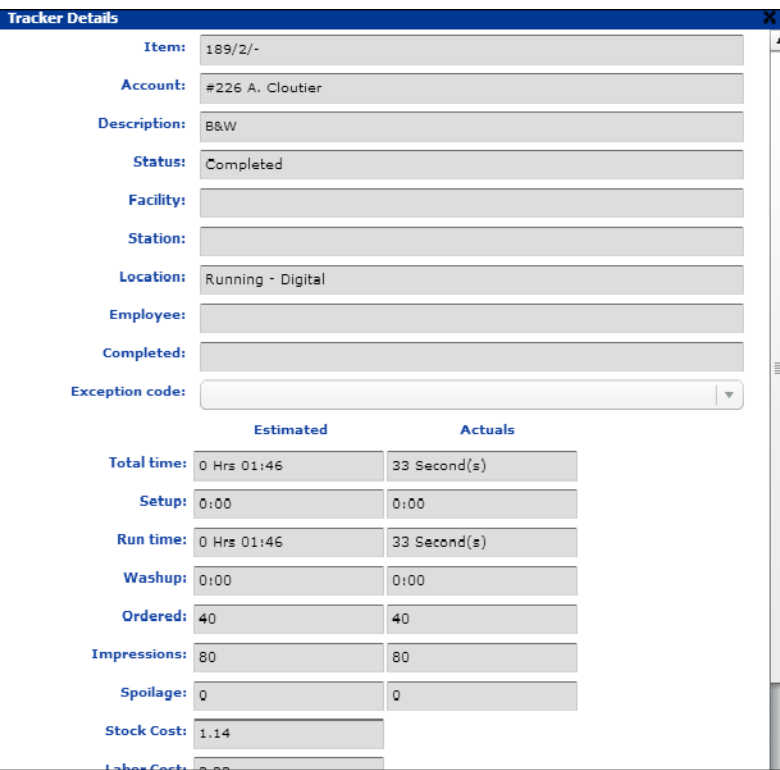

If you double-click an item in the Tracker Status window, the Tracker Details window shows the estimated/ actual setup and run times and the number of impressions.

• If you use Tracker, the costing information is updated for the invoice.

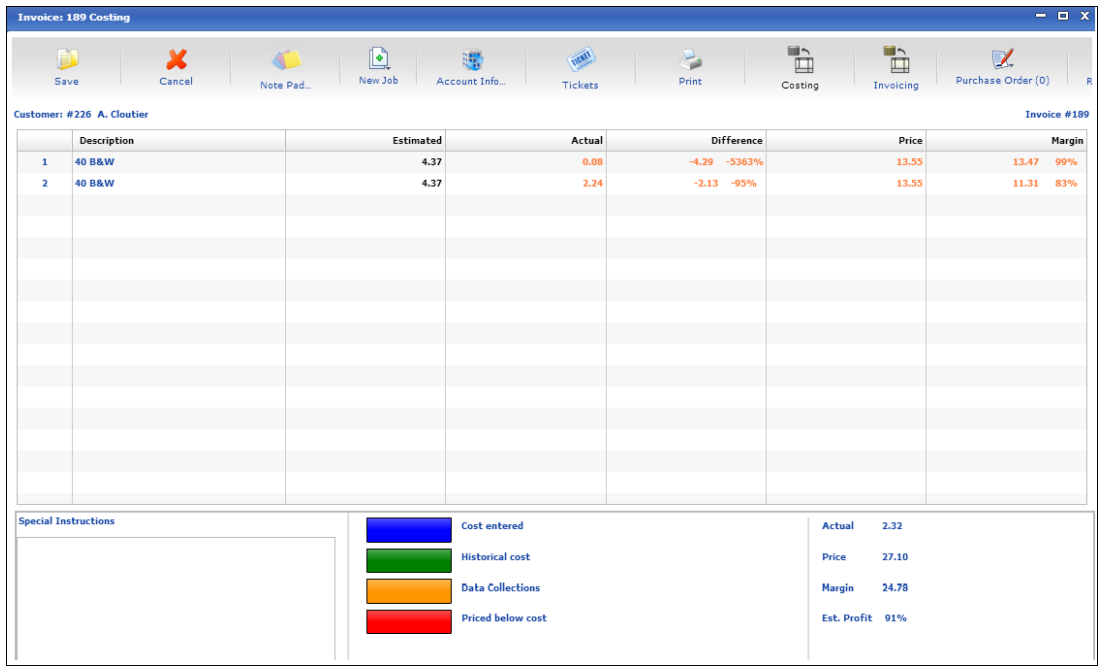

<span id="page-34-0"></span>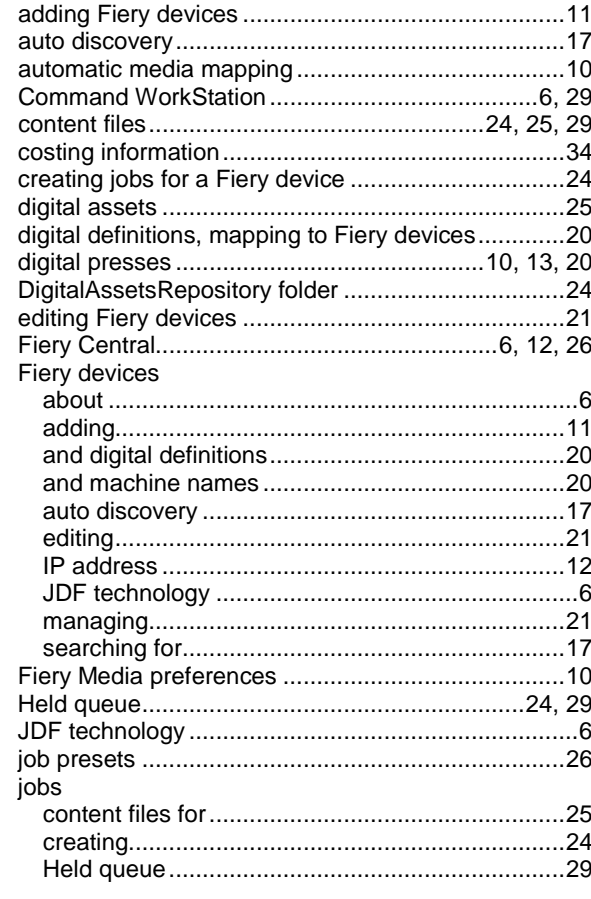

**Contract Contract Contract Contract** 

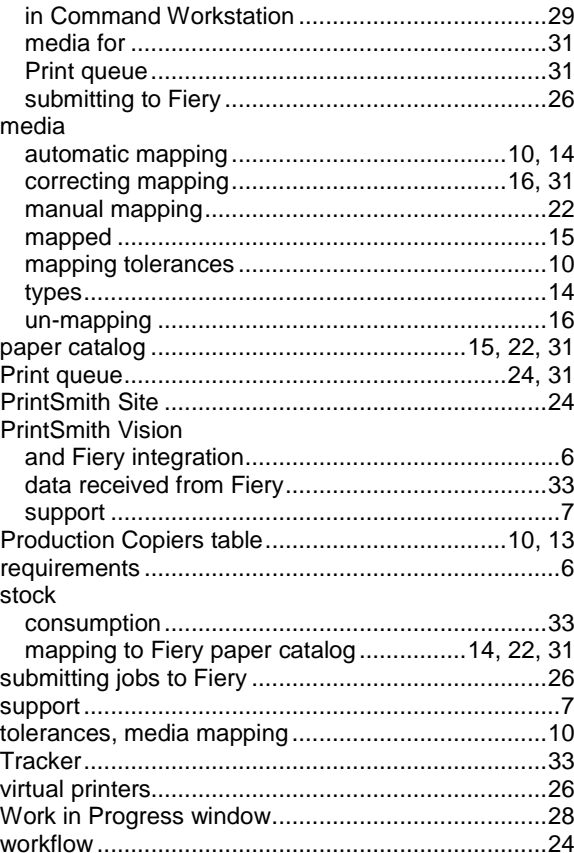